# **GREE**

# *CONTROL YOUR CONFORT – WITH YOUR SMARTPHONE !*

For maximum convenience, select GREE heat pump and air conditioner models come with built-in smart WiFi. This allows you to control your unit via your cell phone and GREE+ app anywhere you have access to your WiFi network. The GREE+ app is compatible with mobiles using Android or iOS operating systems.

**The GREE+ app can connect an unlimited number of WiFi enabled GREE products.**

#### **Operating System Requirements :**

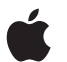

STEP 2.

**iOS System**  Supports iOS 7.0 and above.

**Android System** Supports Android 4.0 and above.

# *ADDING THE GREE+ APP TO YOUR PHONE*

#### STEP 1. **SELECT AND DOWNLOAD THE GREE+ APP**

**ADD THE APP TO YOUR PHONE**

Scan the accompanying QR code to open the GREE+ app selection page. On the selection page, choose either the Apple Store for iOS or the Google Play Store for Android to download the GREE+ app to your mobile device.

Download the GREE+ app directly to your phone from the Apple Store or Google Play Store. Once the app has successfully downloaded to your phone, close the Apple Store or Google Play Store application.

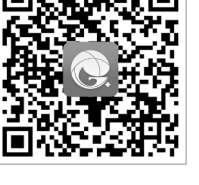

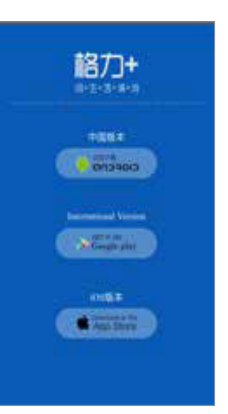

*GREE+ App Link Operating System Selection Page*

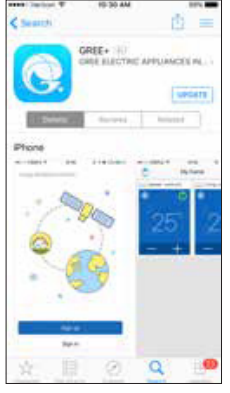

*Apple Store Google Play Store*

*REGISTERING YOUR GREE UNIT ON THE GREE UNIVERSAL WIFI SYSTEM*

#### STEP 1. **TURN ON THE WIFI INTERFACE OF THE UNIT**

**Remote Controller With "WiFi" Button:** Press and hold the  $\approx$  button for 10 seconds until the unit beeps a second time and the icon WIFI appears on the screen. Repeat the process to disable the WiFi function if necessary.

**Remote Controller Without "WIFI" Button:** Press and hold the and **S** buttons for 10 seconds until the unit beeps a second time and the icon WiFi appears on the screen. Repeat the process to disable the WiFi function if necessary.

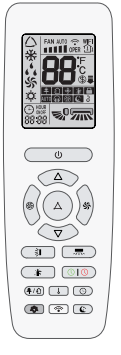

*Remote with "WiFi" Button*

88

*Remote without "Wifi" Button*

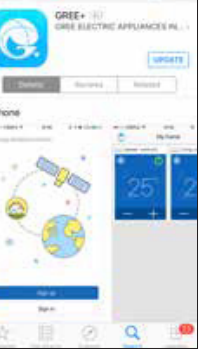

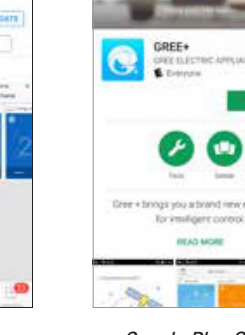

# STEP 2.

#### **LAUNCH THE GREE+ APP ON YOUR SMARTPHONE**

Locate the GREE+ icon, then tap it to launch the app.

## STEP 3.

#### **SIGN UP FOR GREE UNIVERSAL WIFI ACCESS**

The GREE+ login screen will be displayed.

For new users, tap the "Sign Up" button to create an account and register your GREE device.

On the sign up screen, you will need to...

- create a username,
- enter your email address,
- create a password,
- select a region (e.g. North America).

Then, press the "Sign Up" button.

## STEP 4.

#### **ADD YOUR WIFI NETWORK TO THE GREE+ ACCESS**

Set the local WiFi network to which the GREE device will be connected and through which it will communicate. To do so, on the "My Home" screen, press the + button, then select your personal WiFi network and enter the password for it. If you want GREE+ to remember the password, check the box (optional). Finally, press the "Search Device" button.

### STEP 5. **ADD YOUR GREE UNIT TO THE GREE+ APP**

The GREE+ app will search for GREE devices on your WiFi network.

When a GREE device is found, it will be automatically registered on the GREE universal WiFi system. The application will display the device name (e.g. AC5bcf).

#### STEP 6. **RETURNING TO THE HOME SCREEN**

Tap the < button to return to the "My Home" screen. All your GREE devices will be displayed on this screen.

To turn a GREE device on or off, press the  $\Phi$ power button.

For a full screen view, tap on the GREE device of your choice in the device list of the "My Home" screen.

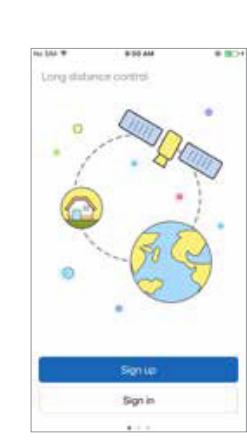

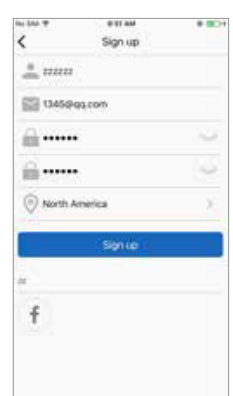

*Login Screen Sign Up Screen*

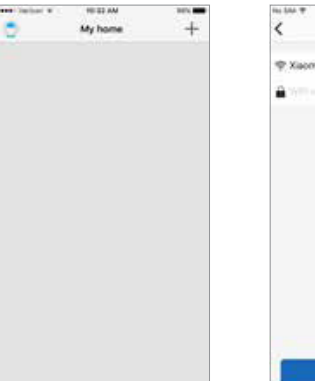

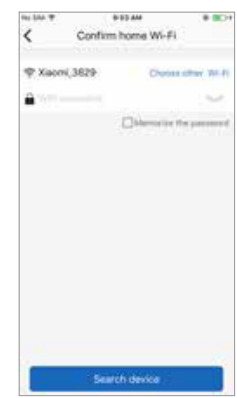

*Available WiFi Network Screen*

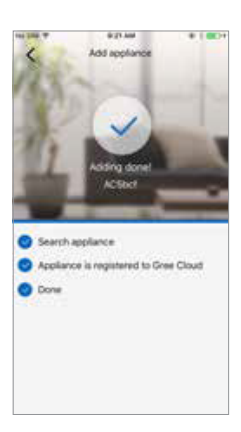

*Registration Confirmation Screen*

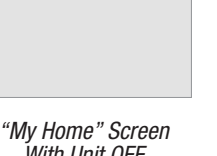

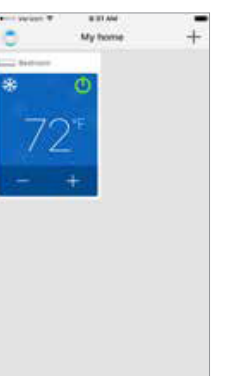

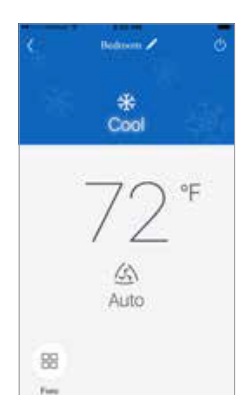

*Full Screen Display*

*With Unit OFF*

**ANGLIA** 

 $\ddot{}$ 

u)

 $\phi$ 

*"My Home" Screen With Unit ON*